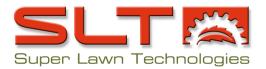

## TOOLKIT MEMBER LOG-IN INSTRUCTIONS

| To log in, use the email address where you receive our emails: |                                    |
|----------------------------------------------------------------|------------------------------------|
| Your password:                                                 | (You will use the same password to |
| access all of the content listed here!)                        |                                    |

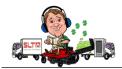

# To Access your Toolkit Member Training Videos and Handouts

- 1. Visit www.superlawntoolkit.com
- 2. Scroll down to watch the instructional/introductory video in the left-hand green sidebar (if you click the full-screen button, it will be easier to view).
- 3. Use the e-mail address where you receive our emails as your login e-mail
- 4. Use the following TEMPORARY password: 1qKATL (Note: this and all passwords ARE case sensitive.)
- 5. Once you have logged in successfully, you will see a place in the left-hand green sidebar where you can change your password. (If you've already changed your password, just use your new one!)
- 6. We recommend changing your password IMMEDIATELY... (use something that will be easy for you to remember and that no one else could easily guess -- and remember your password IS case sensitive)
- 7. To access your Toolkit webinars, navigate to the drop down menu under "Members Access".
- 8. Navigate down to the Silver, Gold or Platinum level membership under the drop down and your content will come up to the right!
- 9. YOU'RE IN!

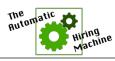

# To Access the 11-Step Automatic Hiring Machine Program

- 1. Visit <u>www.automatichiringmachine.com</u>
- 2. Click the "Login" link at the top of the page.
- 3. Use the e-mail address where you receive our emails as your username/email
- 4. Use the following TEMPORARY password: 1qKATL (Note: this password IS case sensitive)
- 5. We recommend changing your password IMMEDIATELY (use something that will be easy for you to remember and that no one else could easily guess -- and remember your password IS case sensitive). Your password can be changed once you login at the "My Profile" link at the top of the home page.
- 6. Once you have logged in, click on the link at the top of the page called "Member Area" to access the 8 modules including videos and handouts. You will find additional instructions in the **Introduction Video**.
- 7. YOU'RE IN!

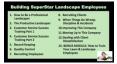

### To Access the Train Your Team Employee Training Modules

- 1. Visit <u>www.superlawntoolkit.com</u>
- 2. Log in with your credentials in the Member Access portal on the left side of the screen.

  Note: If you scroll down the page, you will see an instructional video below the login portal if you need assistance logging in. You can make the video full screen for easier viewing.
- 3. Use the e-mail address where you receive our emails as your username/email.
- 4. Use the following TEMPORARY password: 1qKATL (this password IS case sensitive).
- 5. We recommend changing your password immediately to something that will be easy for you to remember and that no one else could easily guess (and remember your password IS case sensitive).
- 6. Once logged in, you will navigate to the "Member Access" tab at the top of the page.
- 7. When the menu comes up, click on "Train Your Employees".
- 8. YOU'RE IN!

#### For Quick Mobile Access, Here's How To Place a Super Lawn Toolkit Shortcut on Your Phone

On iPhone in Safari:

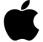

- Open Safari and visit
   <u>www.superlawntoolkit.com</u> (you might need to scroll down some to access the Member Login section of the site)
- 2. Hit the Share button on your browser
- 3. Select Add to Home Screen
- The Bookmark Link will show up on your Home Screen (it might not be on the first page, so if you don't see it, just scroll to the other pages of apps and icons you have on your phone)
- 5. Instructions with images here:
   <a href="https://www.wikihow.tech/Add-a-Link-Button-to-the-Home-Screen-of-an-iPhone">https://www.wikihow.tech/Add-a-Link-Button-to-the-Home-Screen-of-an-iPhone</a>

On Android in Chrome:

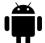

- Open the Google Chrome browser and visit <u>www.superlawntoolkit.com</u> (you might need to scroll down some to access the Member Login section of the site)
- 2. Hit the Menu button on your browser
- 3. Select Add to Home Screen
- 4. The Bookmark Link will show up on your Home Screen (it might not be on the first page, so if you don't see it, just scroll to the other pages of apps and icons you have on your phone)
- Instructions with images including other browsers here:
   https://www.wikihow.com/Set-a-Bookmark-Shortcut-in-Your-Home-Screen-on-Android

If you need any help logging in or finding any other information contained in your membership materials, please don't hesitate to contact Tabitha Lovell!

You can also schedule a meeting with her here: www.superlawntoolkit.com/meet20

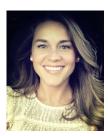

Tabitha Lovell

Director of Training and Education

Super Lawn Technologies

Tony Bass Consulting

tabitha@superlawntoolkit.com

678-943-4856

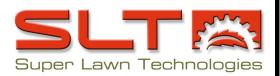